### **CARA PENDAFTARAN PNPME ONLINE** https://pme.bblkpalembang.com

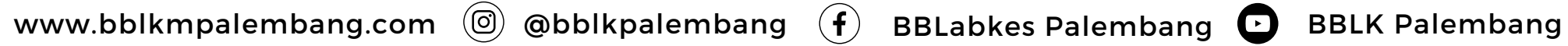

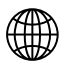

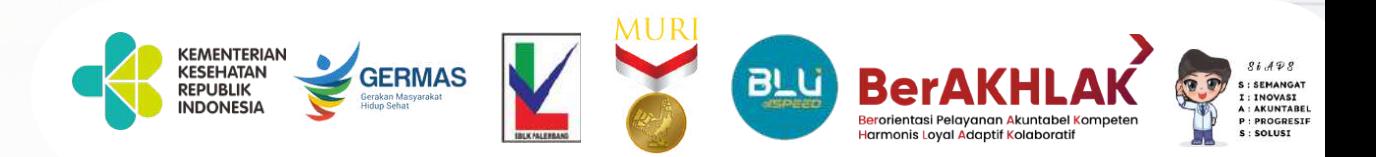

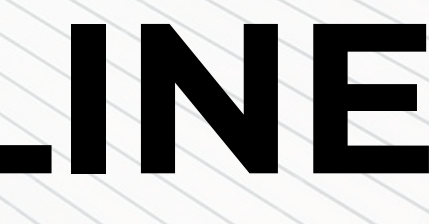

## **Langkah / Tahapan Pelaksanaan**

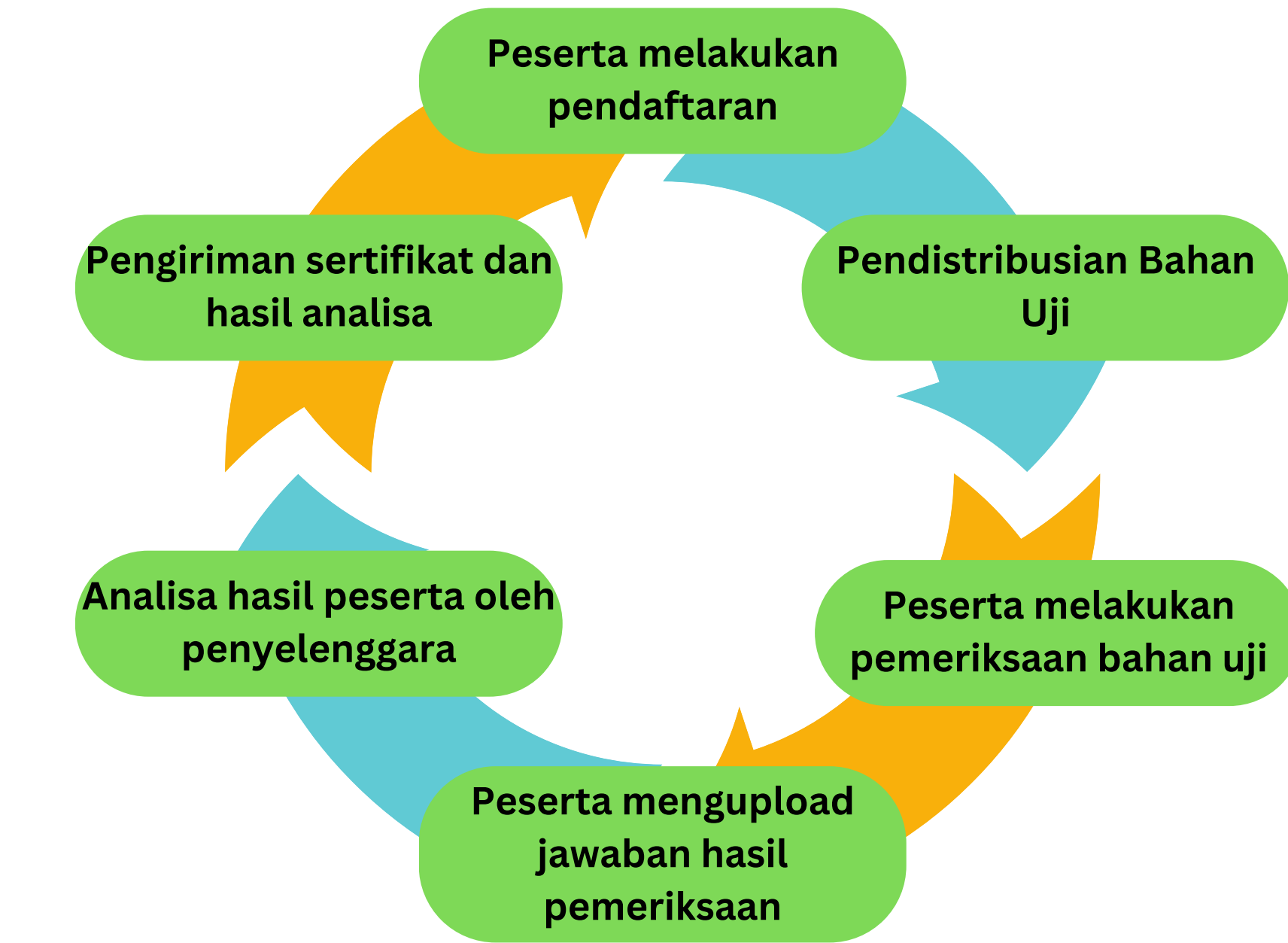

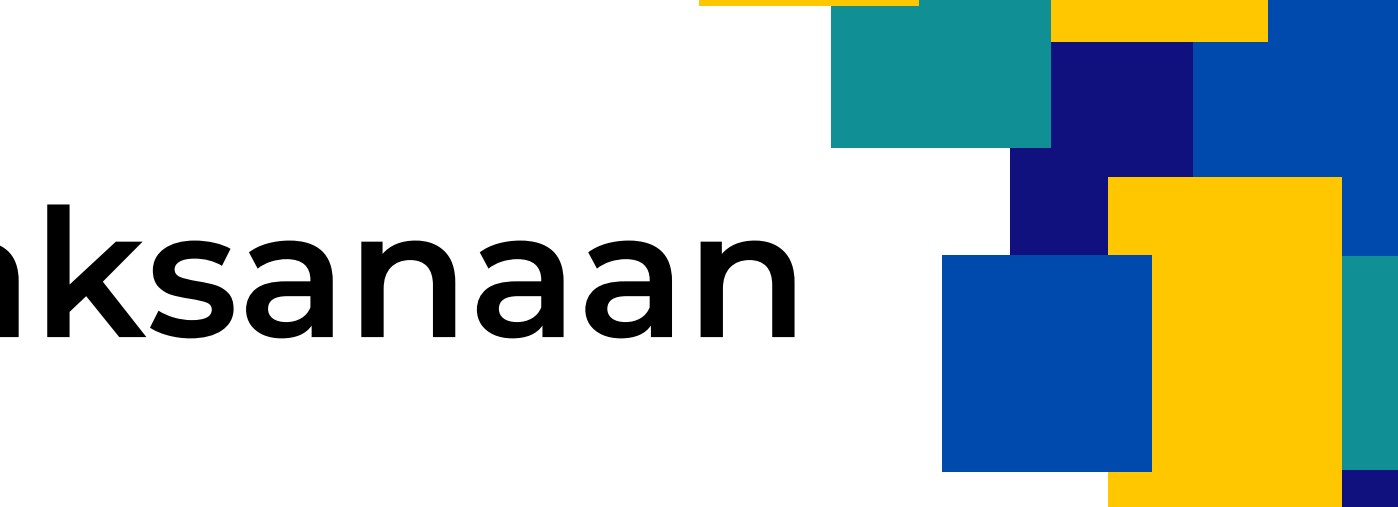

Registrasi dilakukan melalui website PME Online dengan cara :

- 1. Buka browser (Chrome / Mozilla Firefox) terbaru.
- Masukan tautan/link https://pme.bblkpalembang.com ke kolom 2. address bar pada browser anda.

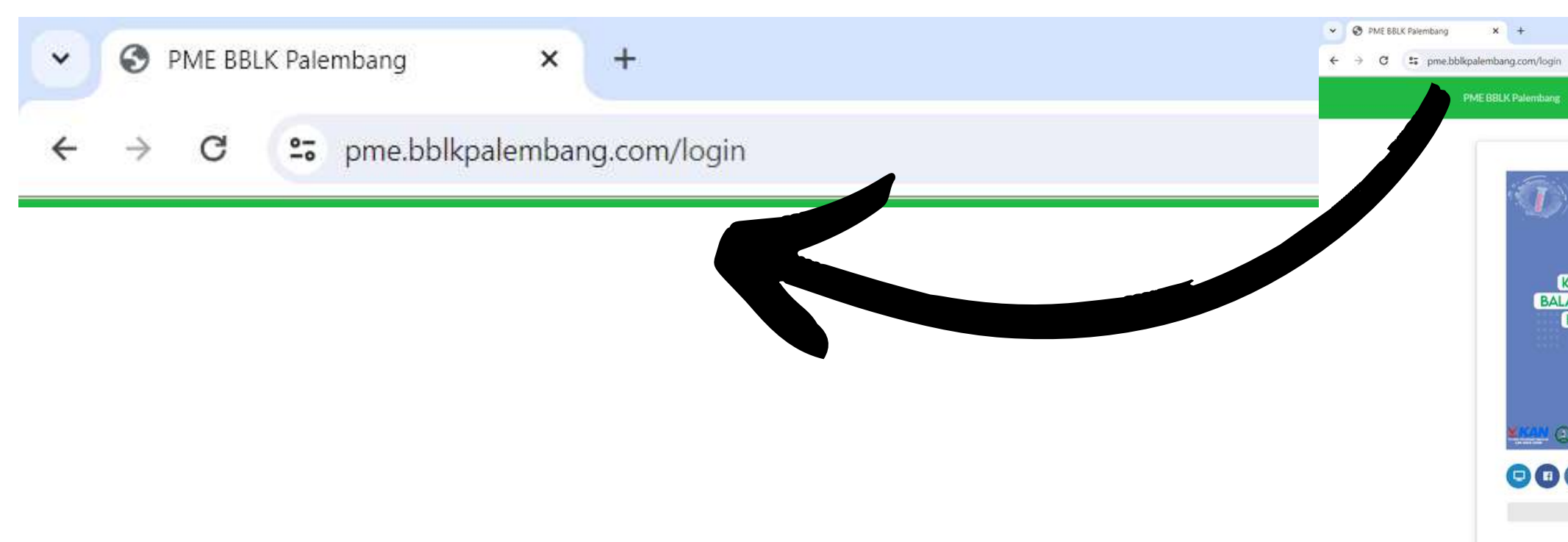

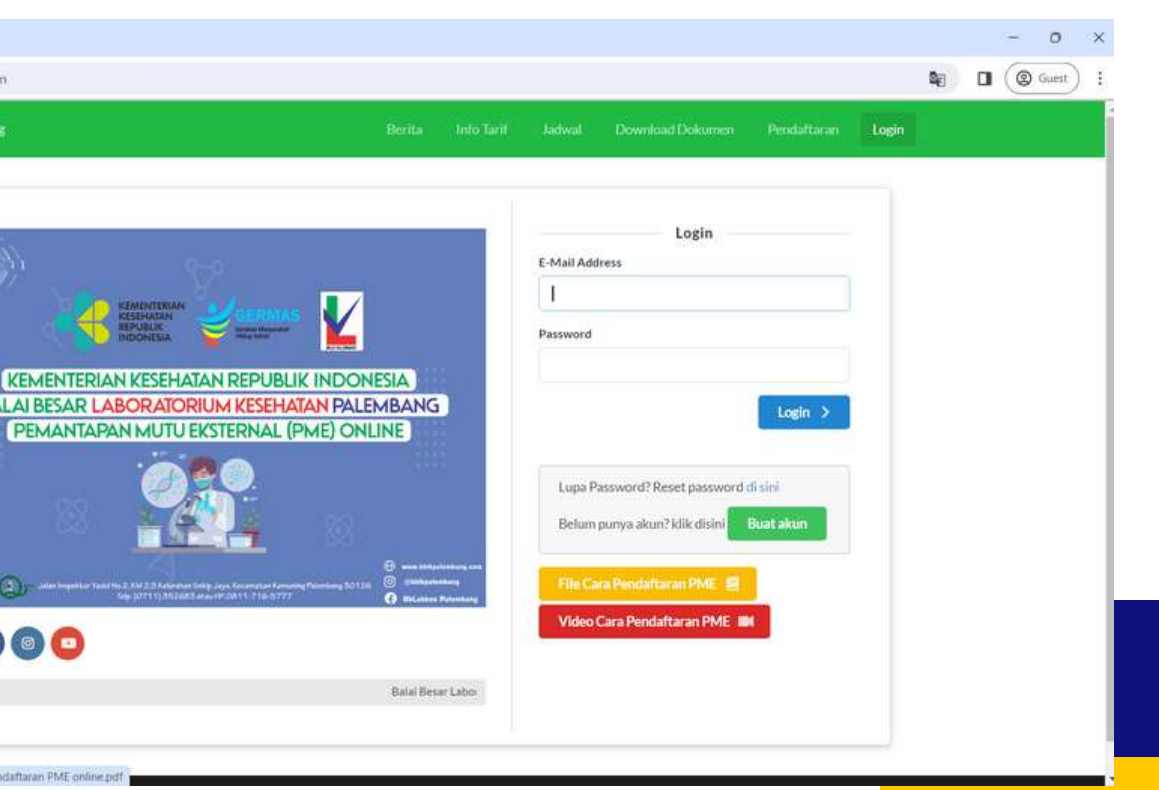

## **Pendaftaran PME/Uji Profisiensi**

1. Buka browser (Chrome / Mozilla Firefox) terbaru. 2. Masukkan tautan/link https://bblabkesmaspalembang.go.id

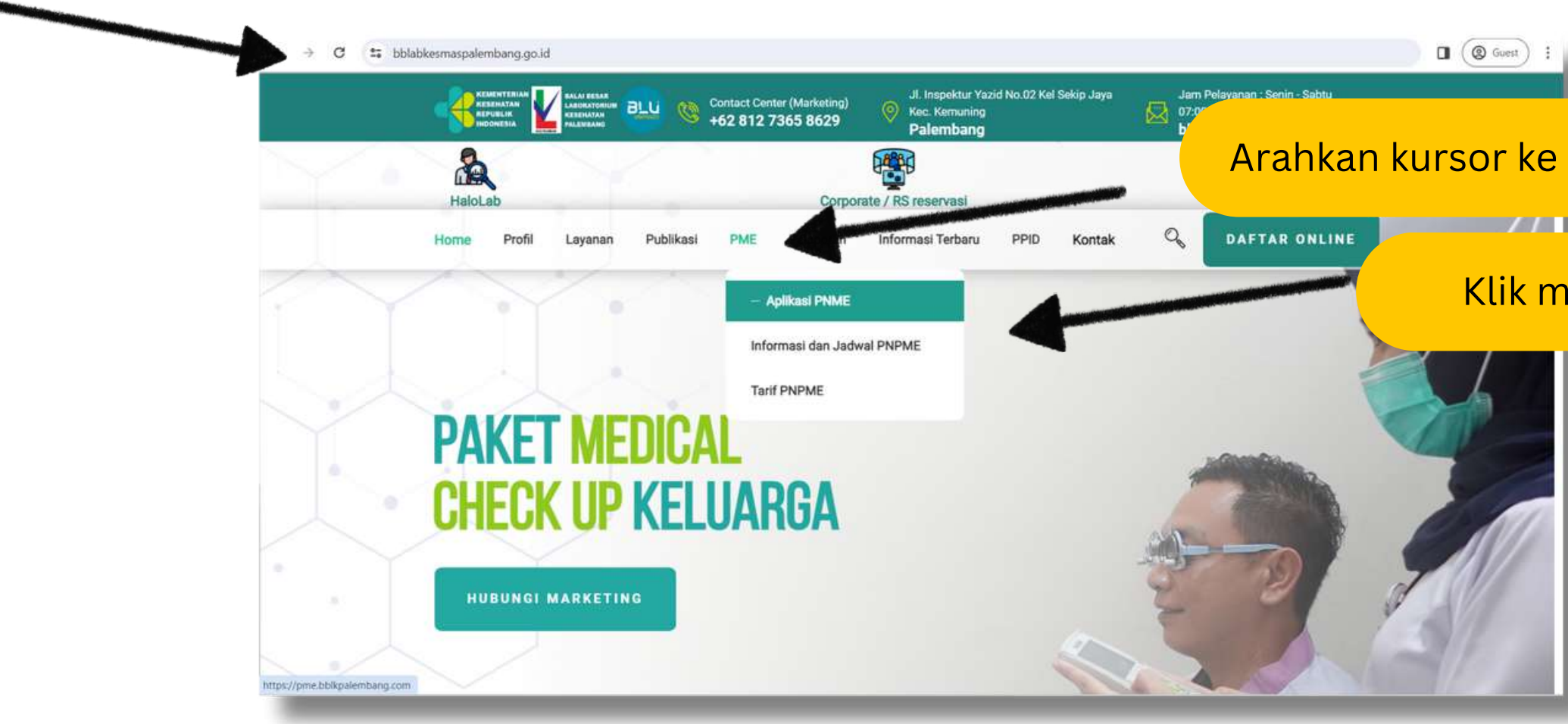

Arahkan kursor ke menu PME

### **Bila dari website, masuk dari Menu PME Online**

Klik menu Aplikasi PME

### **PENDAFTARAN AKUN**

Bagi peserta yang belum mempunyai akun / belum pernah mengikuti PME Online di BBLKM Palembang, silahkan membuat akun terlebih dahulu dengan cara sebagai berikut :

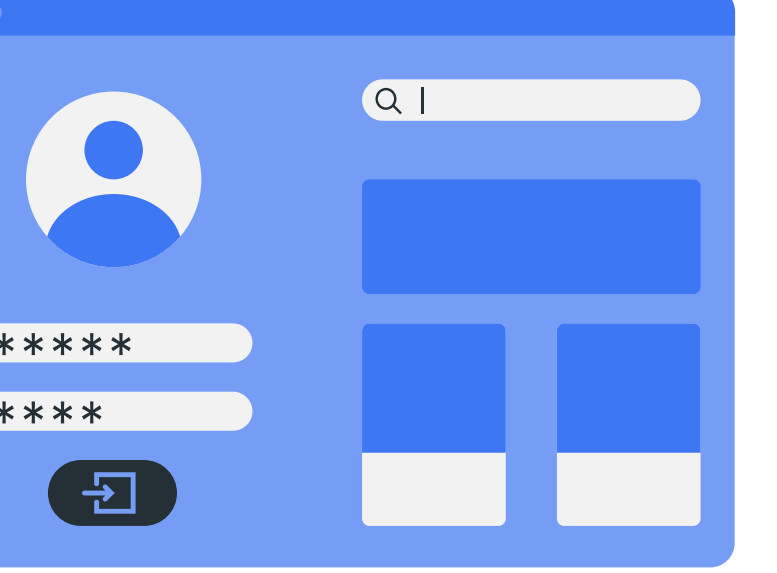

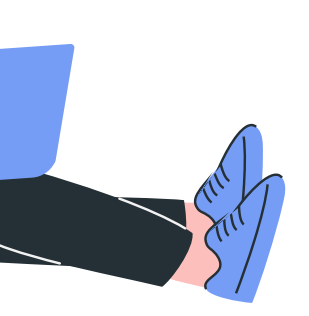

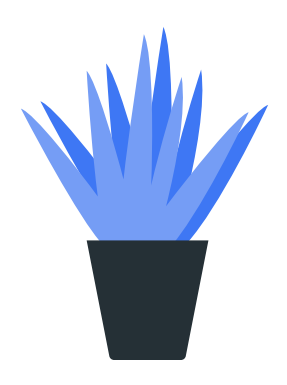

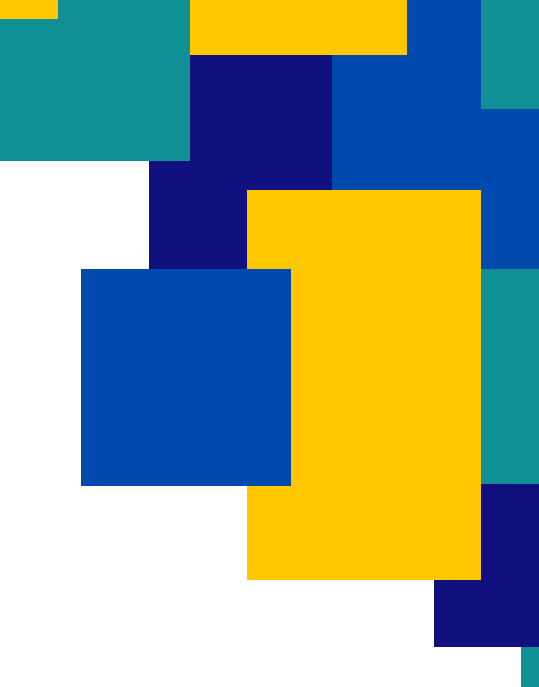

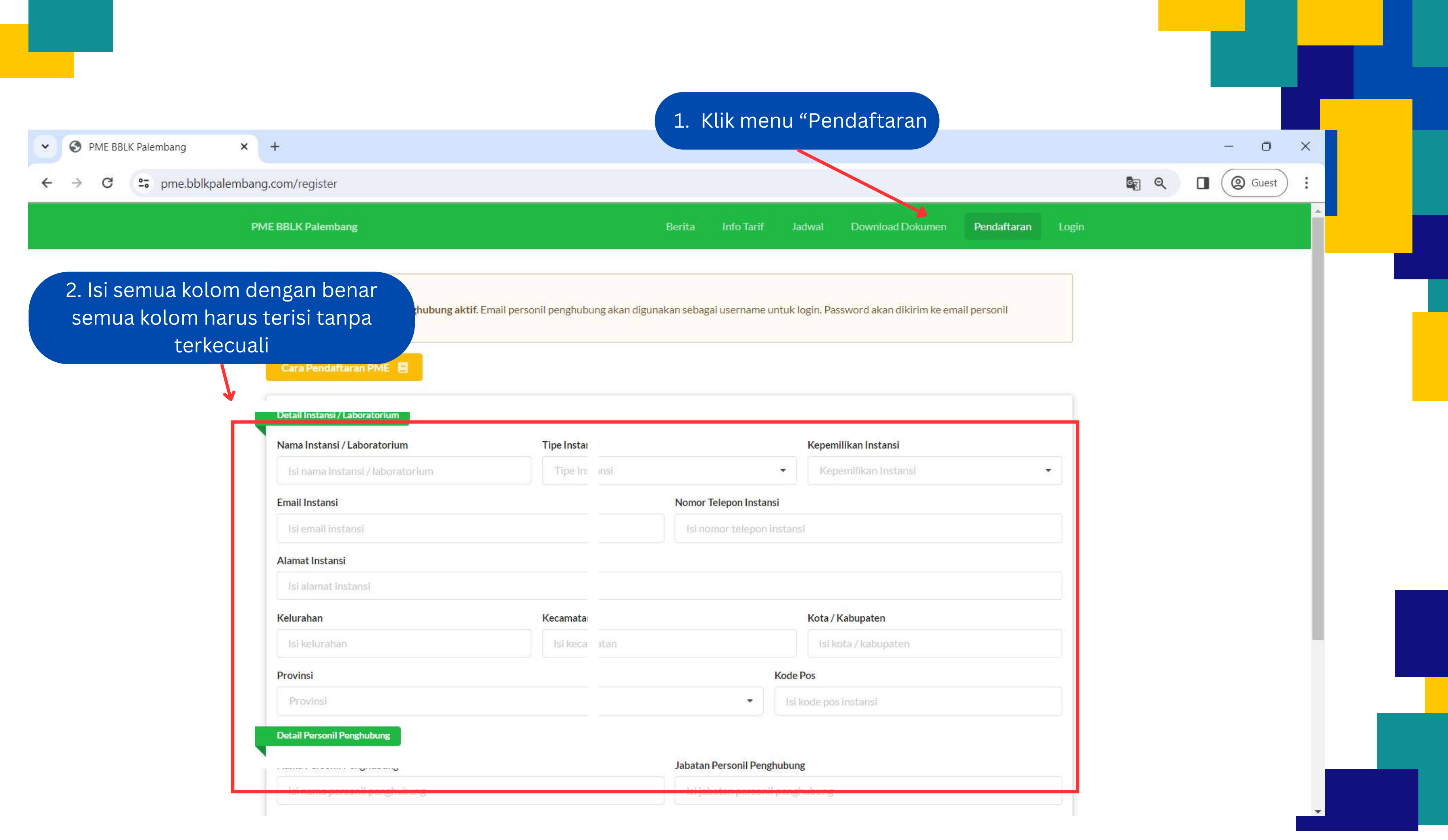

### aktif karena untuk pengiriman password login.

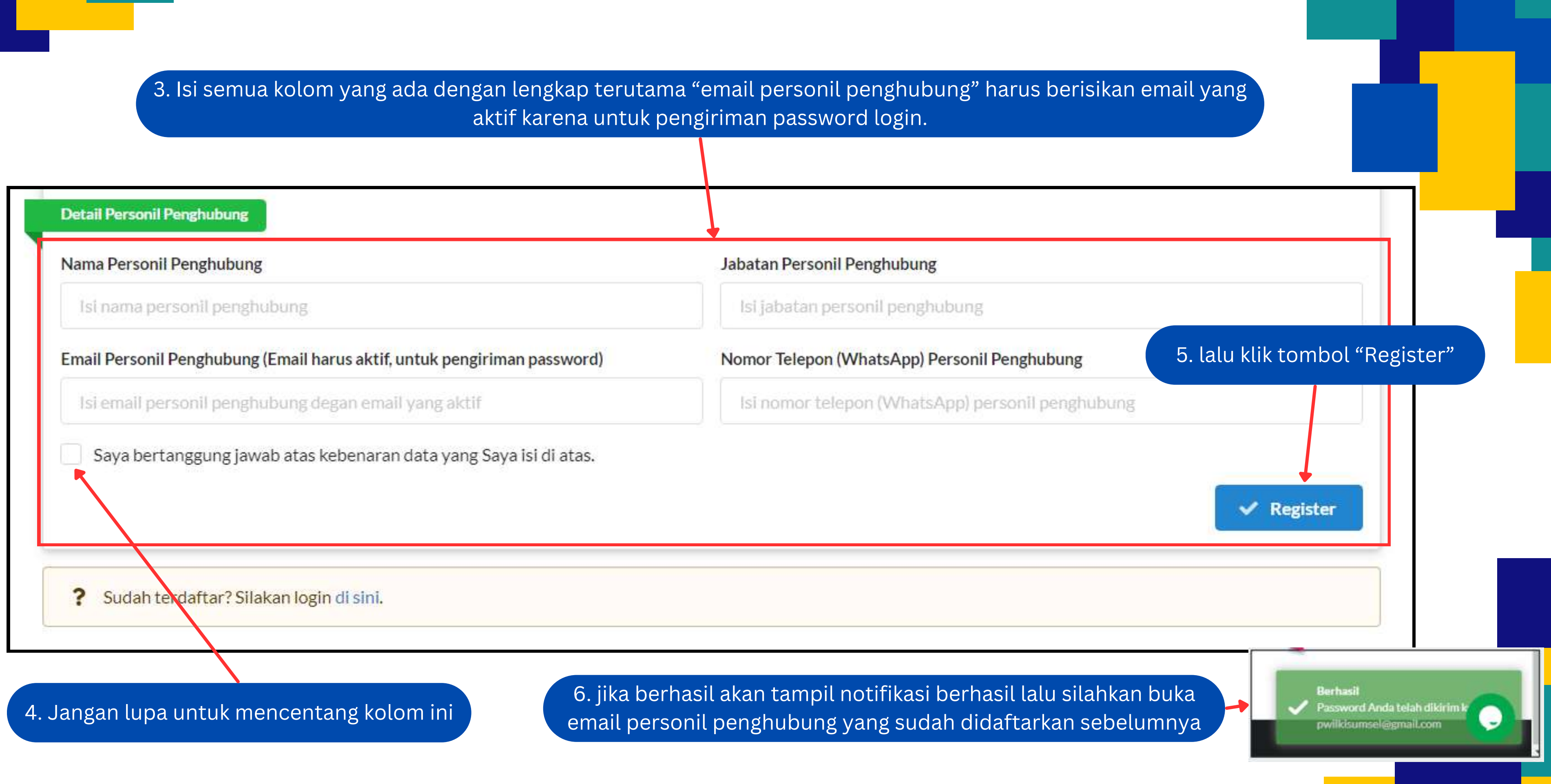

### 7. Catat username dan password untuk login sebagai peserta

![](_page_7_Picture_25.jpeg)

password bisa di ganti setelah peserta berhasil login

## **LOGIN**

Bagi peserta yang sudah mempunyai akun / yang sudah pernah mengikuti PME Online BBLK Palembang, silahkan login dengan cara :

![](_page_8_Picture_2.jpeg)

![](_page_8_Picture_3.jpeg)

![](_page_9_Picture_0.jpeg)

### **Halaman Dashboard**

Bagi peserta yang sudah berhasil login maka akan tampil halaman dashboard peserta.

![](_page_10_Picture_2.jpeg)

![](_page_10_Picture_3.jpeg)

![](_page_11_Figure_0.jpeg)

### **PENDAFTARAN SIKLUS**

untuk melakukan pendaftaran siklus PNPME dapat dilakukan dengan cara sebagai berikut :

![](_page_12_Picture_2.jpeg)

![](_page_13_Picture_1.jpeg)

![](_page_14_Figure_0.jpeg)

jika peserta klik belum maka peserta akan dialuhkan ke halaman dokumen PNPME untuk membaca juknis terlebih dahulu

![](_page_15_Picture_69.jpeg)

![](_page_15_Figure_2.jpeg)

#### **jika peserta klik tombol sudah membaca juknis, maka peserta diarahkan ke halaman Kaji Ulang Permintaan**

#### 5. tampil halaman pilih paket, selanjutnya pilih laboratorium terlebih dahulu

![](_page_16_Picture_53.jpeg)

![](_page_17_Picture_0.jpeg)

### 10. Periksa kembali parameter yang diikuti

![](_page_18_Picture_14.jpeg)

![](_page_19_Figure_1.jpeg)

![](_page_19_Picture_70.jpeg)

Lakukan pembayaran dengan cara transfer atau setor ke Bank melalui rekening : RPL 014 Balbes Labkes Plg utk peneriman Nomor rekening (Bank Mandiri cabang RSMH) 112 00 05098608, dengan mencantumkan| biaya 'PNPME 2024 siklus 1 atau siklus 2" serta nama laboratorium peserta pada lembar penyetoran.

Lalu upload bukti bayar dengan cara Pilih file bukti bayar

![](_page_20_Picture_494.jpeg)

#### Lalu klik tombol "kirim"

![](_page_20_Figure_4.jpeg)

Administrator PME Online BBLKM Palembang akan memverifikasi pendaftaran peserta PME. Status kepesertaan akan berubah menjadi "Terverifikasi" .

![](_page_21_Picture_1.jpeg)

![](_page_21_Figure_2.jpeg)

#### Pada menu dashboard , peserta dapat melihat status pemesanan

Terverifikasi

Menunggu Konfirmasi

![](_page_22_Picture_7.jpeg)

Belum Dibayar

**Status "Belum Dibayar" = silahkan upload bukti bayar**

**Status "Menunggu Konfirmasi" = pemesanan belum di verifikasi oleh administrator**

**Status "Terhutang" = pemesanan di verifikasi sebagai terhutang**

![](_page_22_Picture_140.jpeg)

![](_page_22_Figure_10.jpeg)

**Status "Terverifikasi" = Pemesanan terverifikasi**

Keterangan Status Pemesanan

![](_page_23_Picture_0.jpeg)

# **TERIMA KASIH**

![](_page_23_Picture_2.jpeg)

![](_page_23_Picture_3.jpeg)